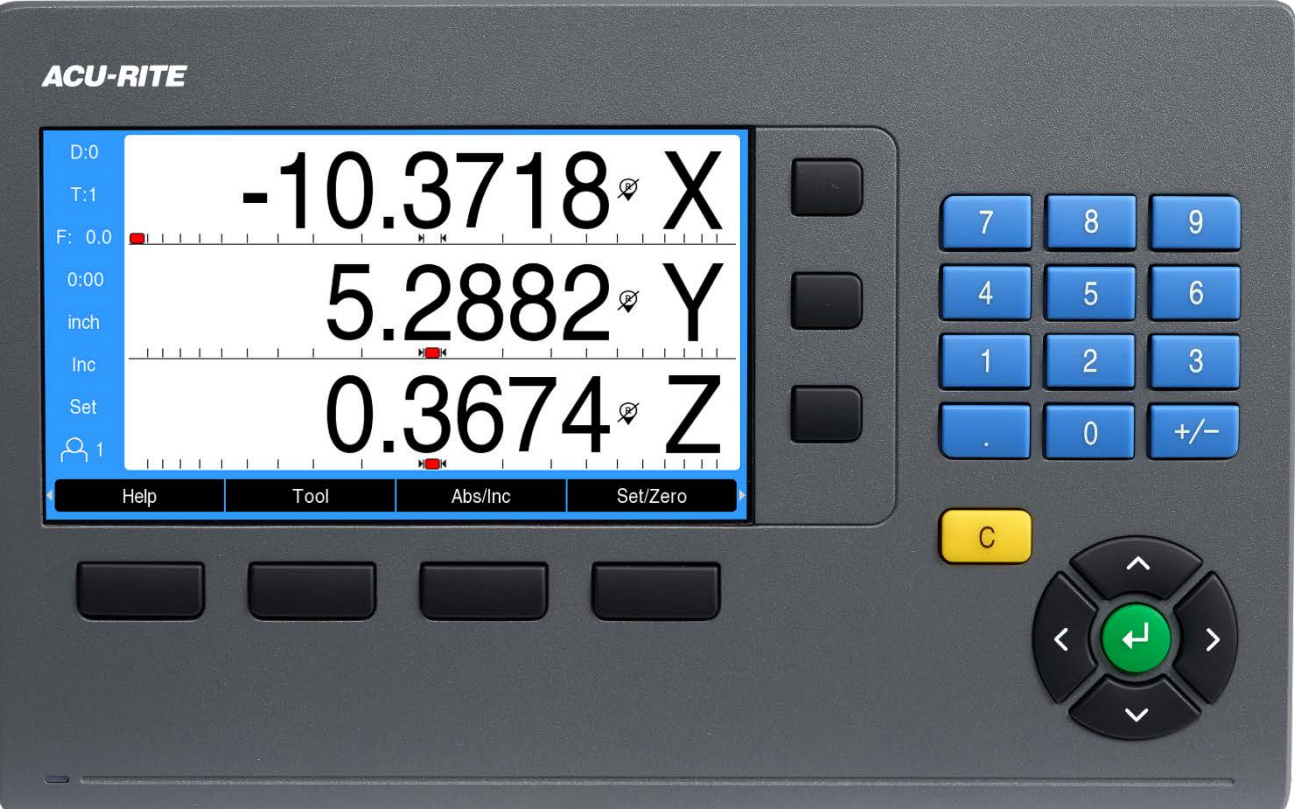

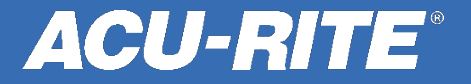

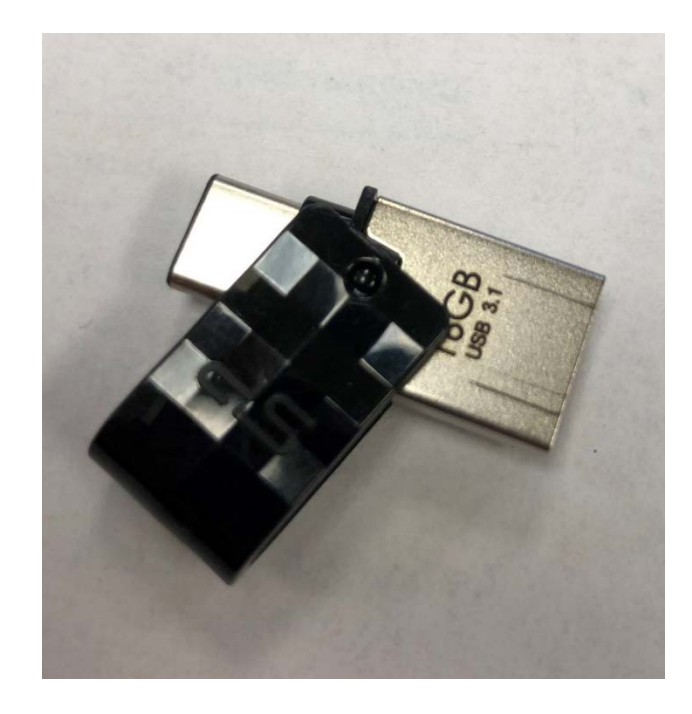

This generation of DRO uses USB C technology.

If your computer does not have USB C, we have the best success when using this type of USB B to C conversion thumb drive.

These can be purchased from almost all computer stores.

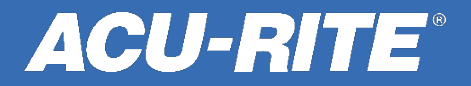

Go to [www.acu-rite.com](http://www.acu-rite.com/) and click on **Software Updates** at the top of the page.

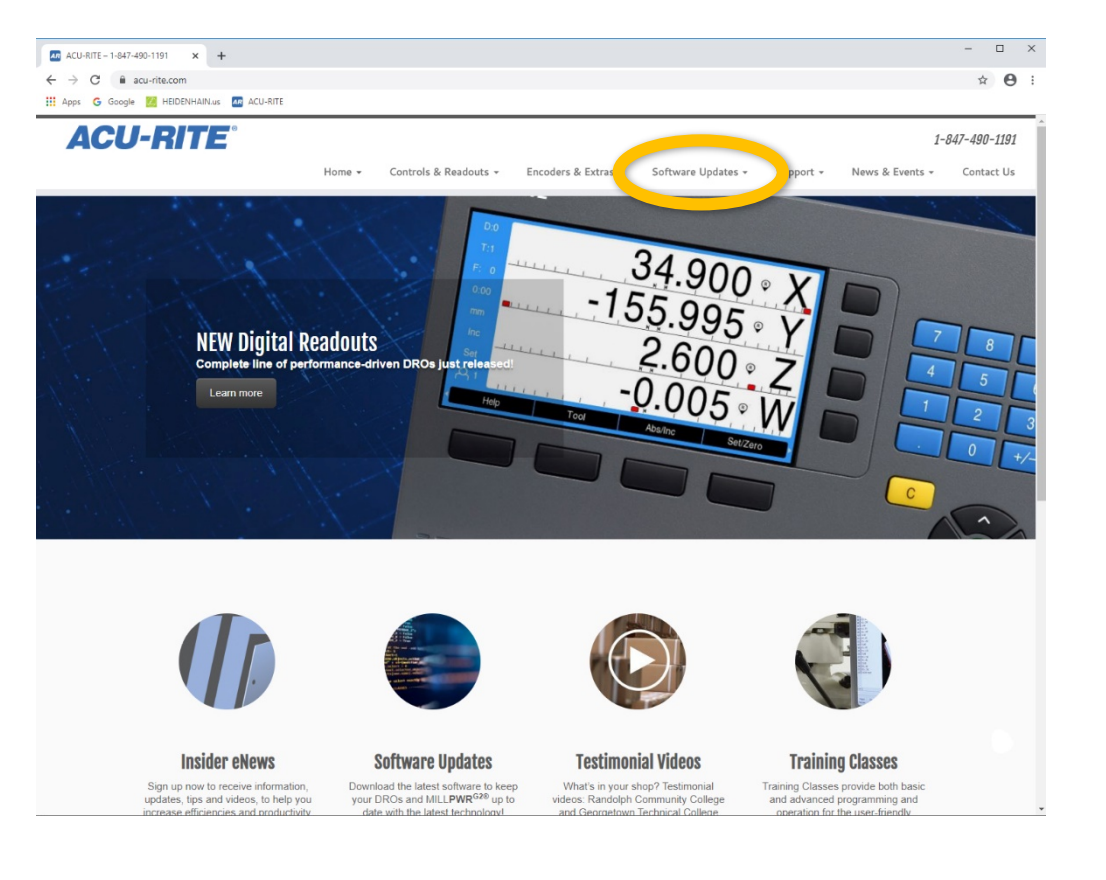

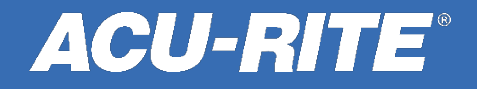

Click on Digital Readout **Software Updates on the** lower left of the page.

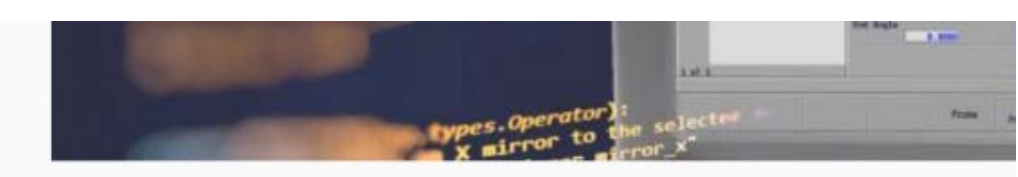

Home » Software Updates

#### **Software Updates**

Download the latest software to keep your DROs and MILLPWR<sup>G28</sup> up to date with the latest technologyl

![](_page_3_Picture_6.jpeg)

![](_page_3_Picture_7.jpeg)

#### **Current Readout Systems**

NOTE: Software updates are available first on acu-rite.com (English).

![](_page_4_Figure_3.jpeg)

Scroll down a little more than halfway, to the **Current Readout Systems** software. It's sorted by DRO, with the most current version is listed at the top.

![](_page_4_Picture_5.jpeg)

#### **Current Readout Systems**

NOTE: Software updates are available first on acu-rite.com (English).

![](_page_5_Picture_28.jpeg)

The USB Driver Installer is the software required to load on a computer to communicate through a USB Cable (for the "Send Position" feature.

![](_page_5_Picture_5.jpeg)

#### **Current Readout Systems**

NOTE: Software updates are available first on acu-rite.com (English).

![](_page_6_Figure_3.jpeg)

The mPub files are also located on this page. They're the onboard User Manual inside the DRO.

![](_page_6_Picture_5.jpeg)

#### **License Agreement**

#### HEIDENHAIN SOFTWARE LICENSE AGREEMENT

PLEASE READ CAREFULLY: BY DOWNLOADING ANY OF THE SOFTWARE FOUND at HTTP://WWW.HEIDENHAIN.COM/EN\_US/SOFTWARE/ (THE "SOFTWARE") YOU AGREE TO THE

When you click on a selection, a License Agreement will pop up. You will need to scroll to the bottom and click the **Agree** box to continue.

![](_page_7_Picture_5.jpeg)

![](_page_7_Picture_6.jpeg)

![](_page_8_Picture_1.jpeg)

Click to download the .zip file and store it on a USB 3.1 Type-C Dual USB Drive. The DROs don't work well with thumb drives that are "adapted."

![](_page_8_Picture_3.jpeg)

![](_page_8_Picture_4.jpeg)

![](_page_9_Picture_25.jpeg)

Extract all the zipped files onto the USB.

![](_page_9_Picture_3.jpeg)

![](_page_10_Figure_1.jpeg)

After you extract the files onto your USB, delete the zip archive file from the USB.

![](_page_10_Picture_3.jpeg)

![](_page_11_Picture_41.jpeg)

After you have deleted the zip archive file, be sure to eject the thumb drive properly from your computer so you don't corrupt any of the files.

![](_page_11_Figure_3.jpeg)

*ACU-RITE®* 

![](_page_12_Picture_1.jpeg)

**The power switch is located on the back, directly under the power cord.**

![](_page_12_Picture_3.jpeg)

Power up the box. When prompted, press any key to continue.

To start out, reference your encoders or press the **No Ref** soft key to continue.

![](_page_13_Figure_2.jpeg)

![](_page_13_Picture_3.jpeg)

Use the **left** or **right arrow** key to locate the **Setup** menu. Then press the **Setup** soft key.

![](_page_14_Picture_2.jpeg)

![](_page_14_Picture_3.jpeg)

**ACU-RITE**  $D:0$ Configuration Menu User Management Log in as Supervisor and manage user settings **User Management** 8 9 or log in as operator and select User Job Setup Job Setup parameters.  $0:00$ Installation Setup  $6\phantom{a}$ 5  $\overline{3}$ Abs Set  $+/-$ Help  $\mathbb{C}$ 

Press the green **enter** key twice.

![](_page_15_Picture_3.jpeg)

Using the number keypad, enter the passcode **8891**. Then press the **enter** key.

![](_page_16_Picture_2.jpeg)

![](_page_16_Picture_3.jpeg)

**ACU-RITE**  $D:0$ User Management **Supervisor Login** Supervisor Login Supervisor passcode has been entered. 8 9 User Job Settings  $0:00$  $6\phantom{a}$ 5 3 Abs Set  $+/ \mathsf{A}$ Help  $\mathcal{C}$ 

Press the **left arrow** key once.

![](_page_17_Picture_3.jpeg)

Use the **up** and **down arrow** keys to highlight the **Job Setup** menu, and then press **enter**.

![](_page_18_Picture_2.jpeg)

![](_page_18_Picture_3.jpeg)

Use the **up** and **down arrow** keys to highlight the **System Information** menu, and then press **enter**.

![](_page_19_Picture_2.jpeg)

![](_page_19_Picture_3.jpeg)

Take note of the **Software Version**  and **Bootloader Version**, so you can identify that you have the latest one.

#### **ACU-RITE**  $D:0$ Job Setup System Information Stopwatch Product Name **DRO 303** 8 9  $F: 0$ Skew Compensation Product ID 1197251-01  $0:00$ Remote Switch Serial Number 62098519  $6\phantom{a}$ 5 DRO View Settings Software Version  $1.2.1$ 3 Abs **Display Settings** Bootloader Version 1.00.05 Set System Information **FPGA Version**  $1.0$  $+/ \Delta$ Language Board ID 1178205-03 Help  $\mathbb{C}$

![](_page_20_Picture_3.jpeg)

Press the **left arrow** key once to get back to the configuration menu.

![](_page_21_Picture_28.jpeg)

![](_page_21_Picture_3.jpeg)

Insert the USB C into the back of the DRO. Be sure that it is firmly seated into the x31 port.

![](_page_22_Picture_2.jpeg)

![](_page_22_Picture_3.jpeg)

Use the **up** and **down arrow** keys to highlight the **File Management**  menu, and then press **enter**.

![](_page_23_Picture_2.jpeg)

![](_page_23_Picture_3.jpeg)

From this screen, you can import or export a multitude of files. Use the **up** or **down arrow**  keys to scroll up or down.

#### **ACU-RITE**

![](_page_24_Figure_3.jpeg)

![](_page_24_Picture_4.jpeg)

Use the **up** and **down arrow** keys to highlight the **Product Software** 

menu, and then press the **right arrow** key once.

#### **ACU-RITE**

![](_page_25_Figure_4.jpeg)

![](_page_25_Picture_5.jpeg)

Use the **up** and **down arrow** keys to highlight the word **Install**, and then press the **enter** key three times to install.

#### **ACU-RITE**  $D:0$ **Installation Setup** File Management File Management **Configuration Parameters** 8 9  $F: 0$ **Encoder Setup** Segmented LEC Table  $0:00$ Display Configuration **Tool Table**  $6\phantom{a}$ 5 **Readout Settings** Operating Instructions 3 Abs Diagnostics Power-up Screen Set Display Color Scheme Service File Install  $+/-$ **Factory Defaults** Product Software Install Help  $\mathbb{C}$

![](_page_26_Picture_3.jpeg)

Sit back and relax. You don't need to do anything. The DRO will update itself and reboot automatically.

![](_page_27_Picture_2.jpeg)

![](_page_27_Picture_3.jpeg)

At this time, you should also repeat this procedure to update the mPub. It's not required. But if you don't update it, new features will not be in the user manual inside the DRO.

![](_page_28_Picture_2.jpeg)

![](_page_28_Picture_3.jpeg)

All the steps are the same, except to load the mPub, select **Operating Instructions**  instead of Product

Software.

#### **ACU-RITE**

![](_page_29_Figure_3.jpeg)

![](_page_29_Picture_4.jpeg)

After you load the mPub, press the yellow **C** key until you return to the DRO screen. Now you can use the DRO.

![](_page_30_Picture_2.jpeg)

![](_page_30_Picture_3.jpeg)

#### Thank you for choosing **ACU-RITE®**

**If you need further assistance, please call or email our Technical Support Department M-F 7am to 5pm CT**

(847) 490-0351 techsupporthc@heidenhain.com

![](_page_31_Picture_3.jpeg)

![](_page_31_Picture_4.jpeg)